Configuration of the Niagara Streaming GoStream for a Windows Media Pull

First, connect to your GoStream Encoder by entering its IP address in a browser window. Firefox or Internet Explorer are the recommended browsers.

In the login dialog box, the default username is: **admin**, and the default password is: **admin**. It is recommended that you change the password.

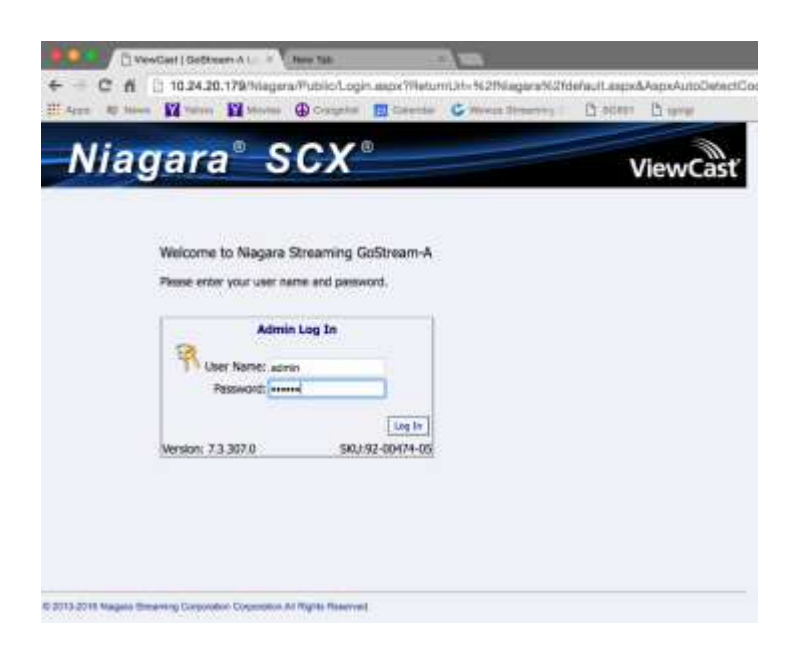

This will bring you to Home page for the Encoder:

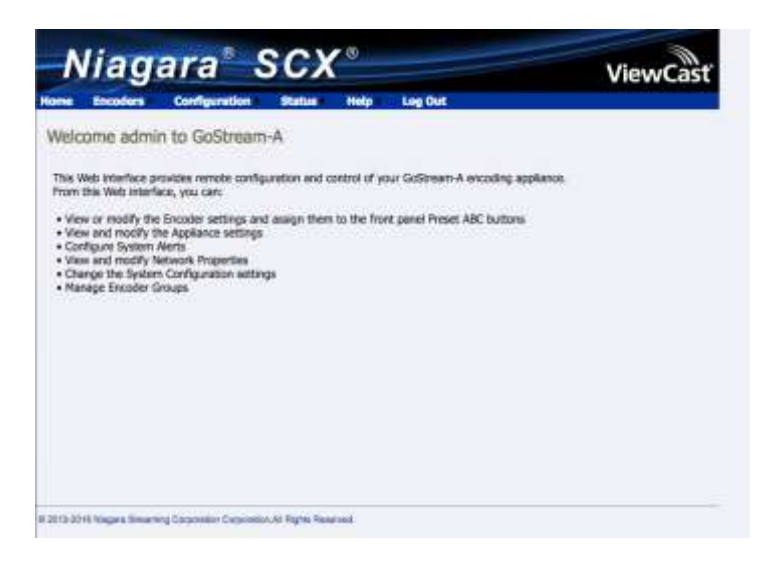

From this page, click on Encoders and choose All Encoders

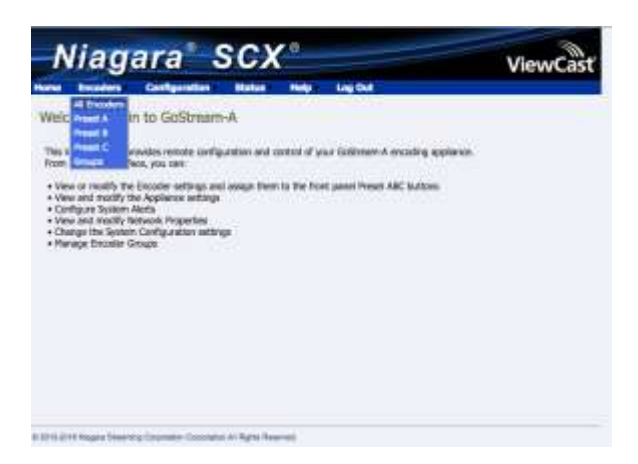

That should take you to the page below, and from here you want to click on the dialog box that says **Create New Encoder**

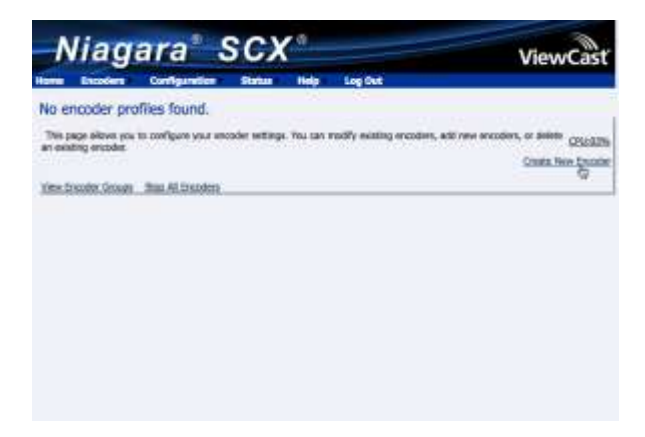

Select the Windows Media Encoder option and give your Encoder a name (here we called it Windows\_Media\_Test), and then click on **Create New Encoder**

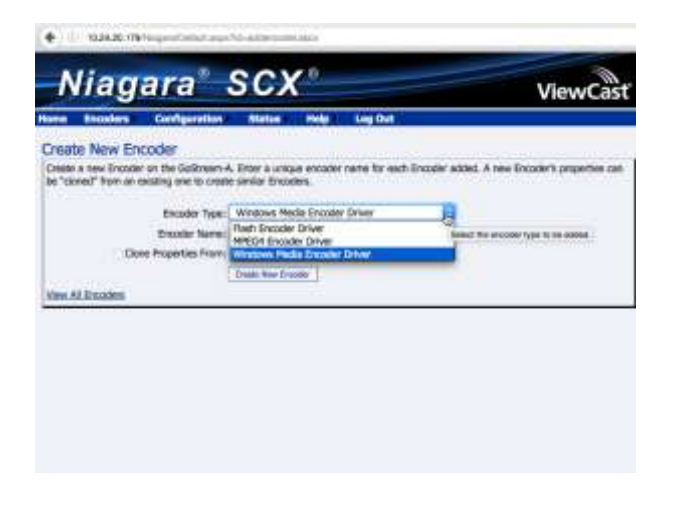

That action will take you to the start of the configuration pages. First, let's start with the Video Input Source configuration. In this case, we have chosen the **Osprey 827 MFI Video Device** video input – this input stands for Multi-Function Input, and it supports all inputs **except** SDI inputs.

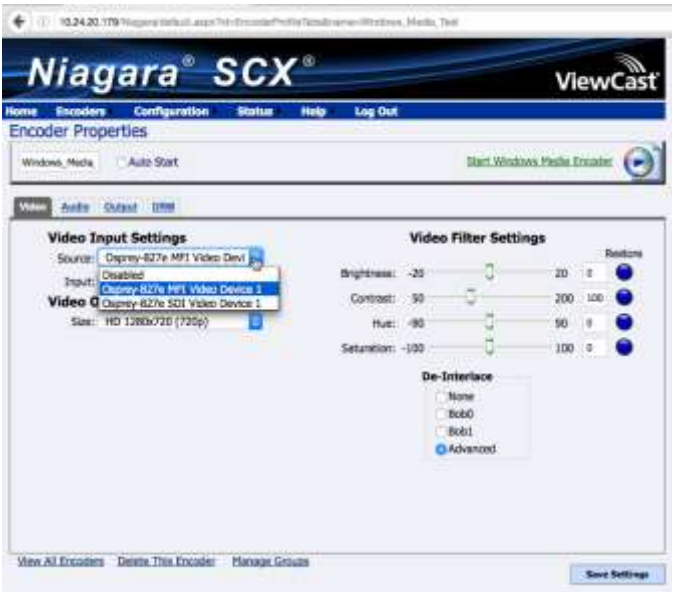

For the Video Input Settings – Input choice, we have chosen **ParallelDigital** (HDMI), as our test video input is an HDMI input. Other choices are listed for other types of inputs.

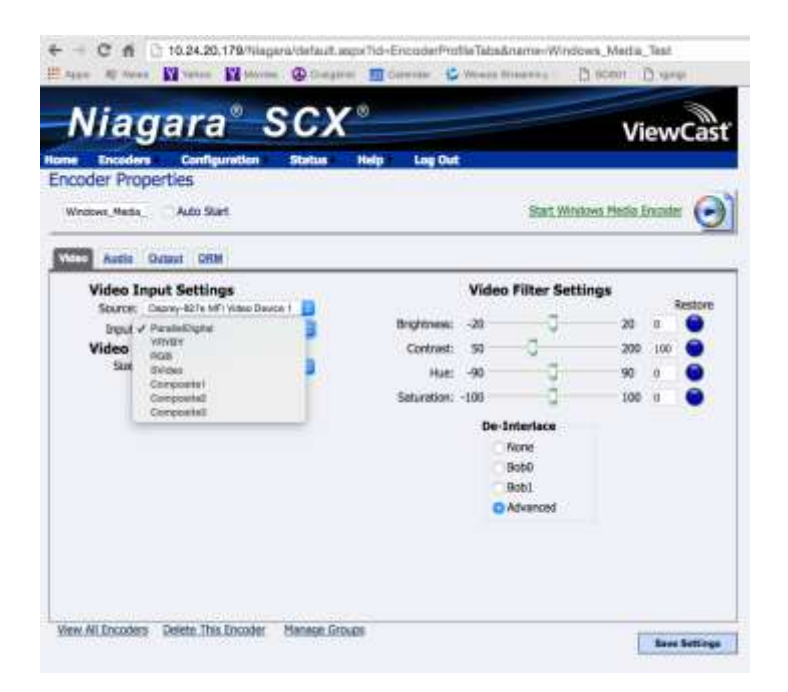

Now, let's move to the Video Output settings. Here we have chosen a HD 720p output. You will need to choose the video output that best suits your video you are encoding.

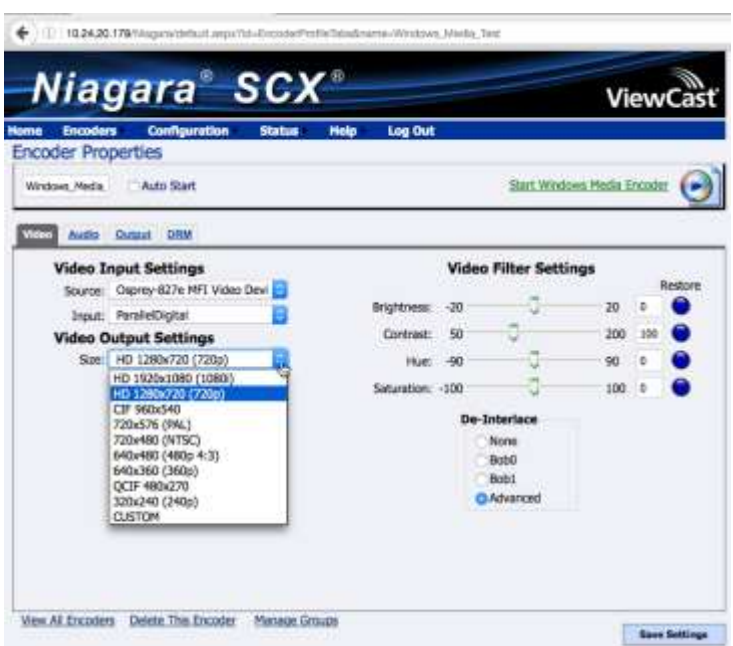

Next, let's move to the Audio Configuration tab. The key configuration here is the Audio Input setting. In this case, we chose **Balanced Input**, but there are other choices depending on what your Audio input is.

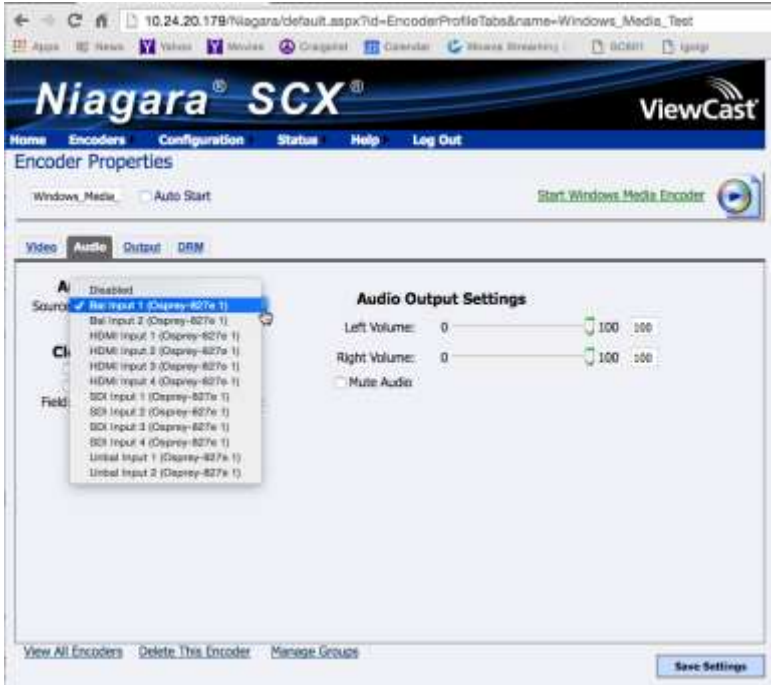

Click on the Output tab:

 For our Windows Media Capture profile, we're going to select the ATT Uverse profile. This is good for applications where you are sending a stream to a UVerse head end. Otherwise you can select one of the HD or SD choices like Niagara HD, Niagara NTSC or PAL

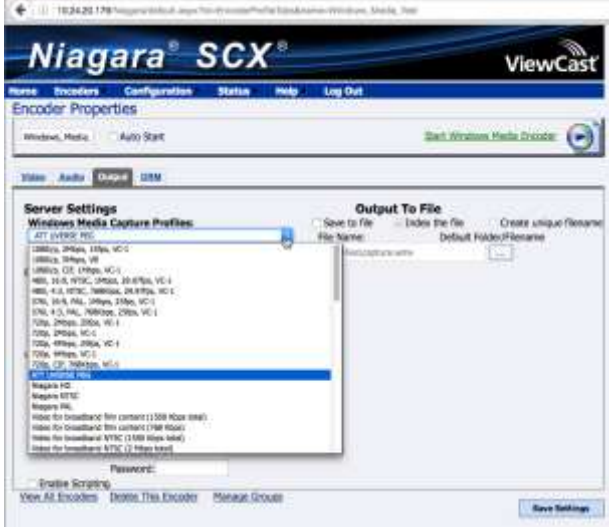

The other settings that are important are:

- Enable the **Pull Checkbox**
- Setting a **Pull from Port** 5000 is the default for UVerse and 7007 is the default for other output profiles. Remember what this is as you will need.
- Choosing a Pixel Aspect Ratio, use the default unless you know that you are supposed to change it
- Un-check the Save to File box under the Output to File heading unless you want to save a local version of the output

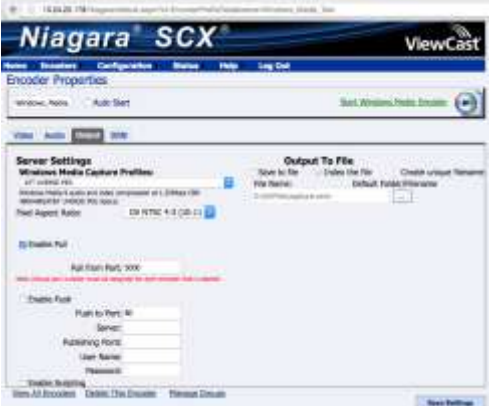

Next, click on the dialog box **Save Settings**. Your next step is to start the encoder. Click on View All Encoders, then below, find your encoder and click on the red button on the right to start it.

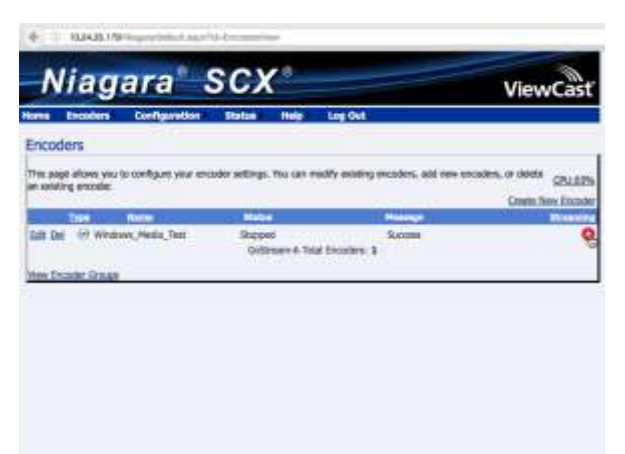

Note that button turns blue when the Encoder has successfully started.

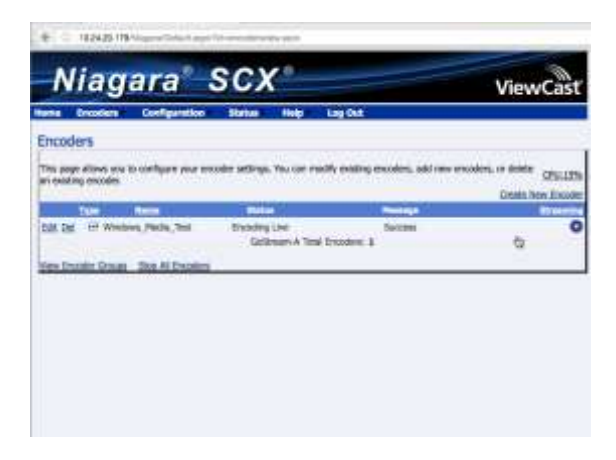

Now we want to view the output stream. For this example we are using Windows Media Player to connect from a desktop computer on the same network as the encoder.

Open the Windows Media Player:

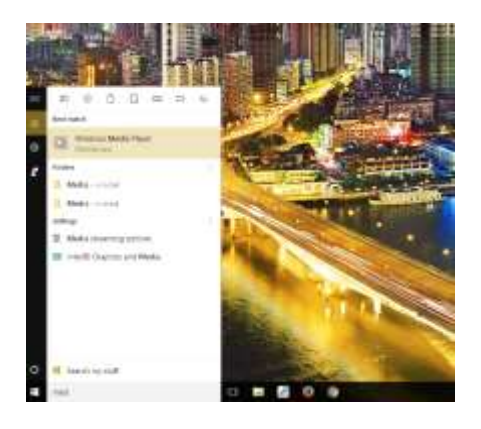

Select Open URL under the File option and enter the IP address and port number of the encoder in this format: http://10.24.20.93:5000. This is our IP address, yours will be different. If you don't see the File option then you can right-mouse-click in the header area and you will see it. You can also select Show Menu Bar or click the CTRL M short cut on your keyboard

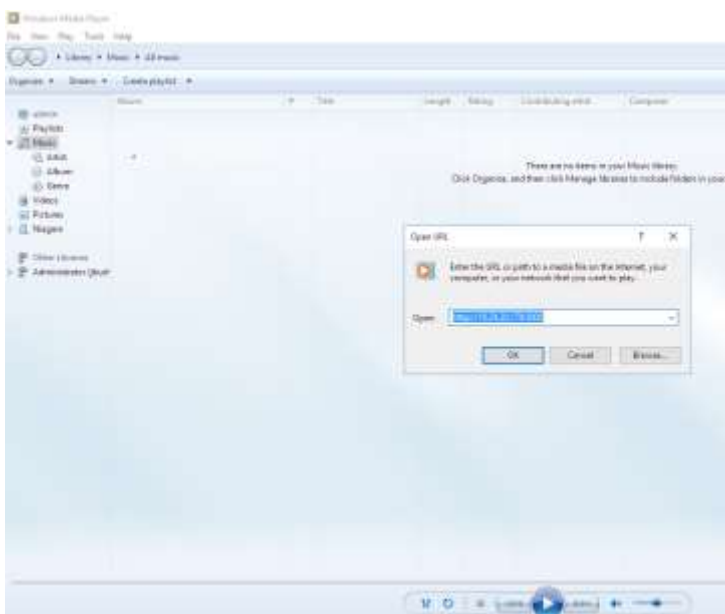

Click on OK and after a few seconds of buffering you can view your video!

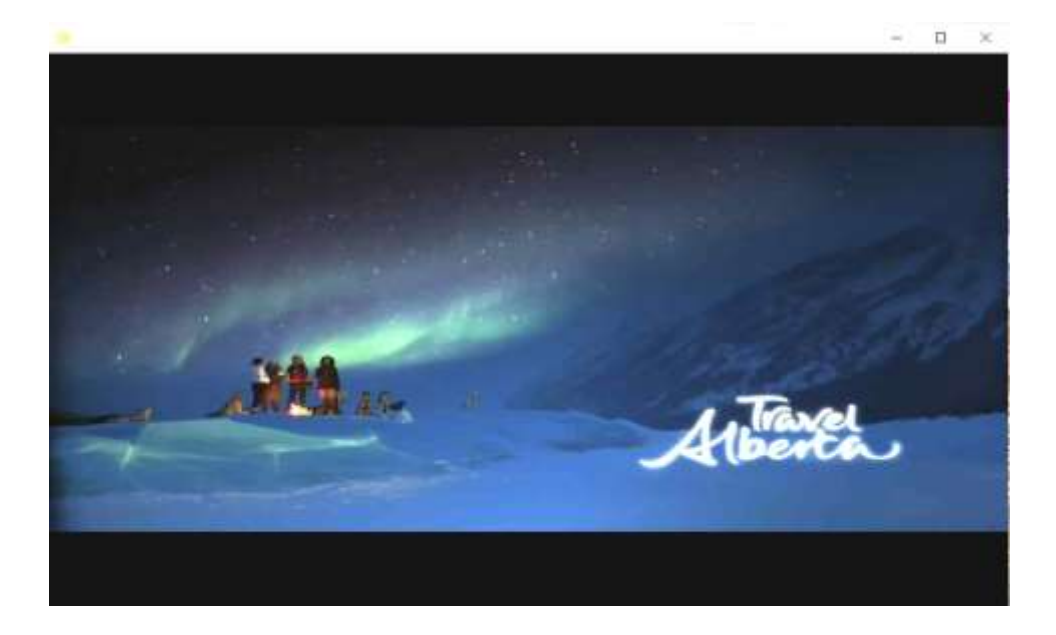